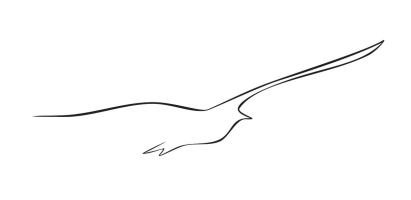

D. Hofer, Keller AG für Druckmesstechnik

## **Brief description - RFID-Software**

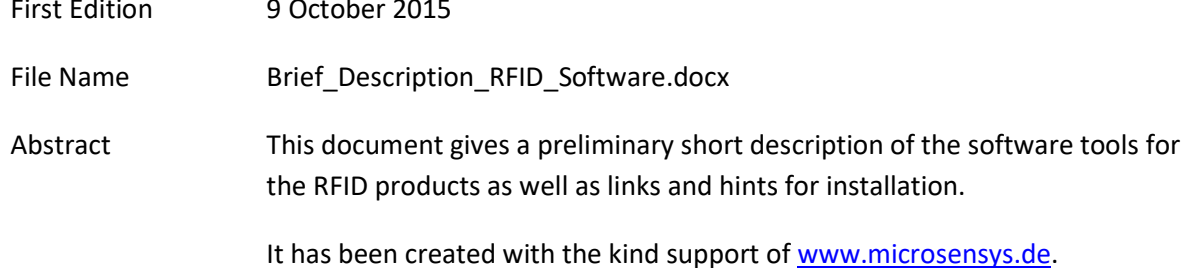

## Index

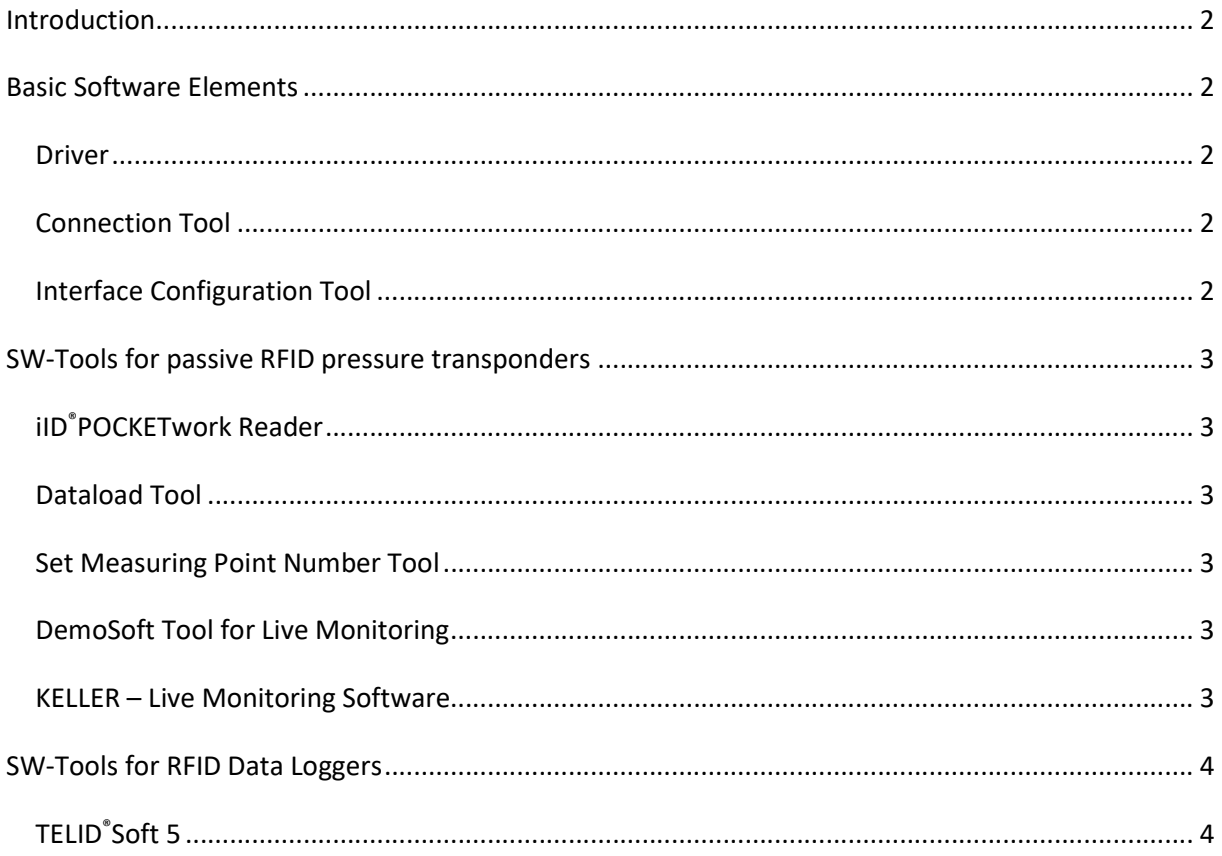

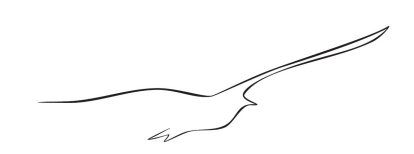

# Introduction

All software tools can only be downloaded from the microsensys website. http://www.microsensys.de/downloads/CDContent/Install/

Detailed documentation of the software tools can also be found at microsensys.com. http://www.microsensys.de/downloads/CDContent/Documents/

It is not possible to run multiple software tools simultaneously on the same reader resource.

# Basic Software Elements

#### **Driver**

Before installing any other software tool, the USB driver must be installed. After plugging an RFID reader into an USB socket of the computer, the driver installation is started automatically. For older Windows versions, please refer to the unzipped local driver directory afterwards. https://www.microsensys.de/downloads/CDContent/USBDriver/microsensys%20USB%20devices%20driver%202.12.28%20WHQL%202019-12.zip

#### Connection Tool

After installing the USB driver, you must run the iID®CONNECTIONtool to check the connection to the reader. This creates a small file in the background that contains the connection parameters (RFID interface) that are required for all other tools. For each RFID reader it is necessary to run this software tool once.

https://www.microsensys.de/downloads/CDContent/Install/iID%c2%ae%20reader%20connection%20tool.zip

## Interface Configuration Tool

The iID®Interface Configuration Tool is necessary to change the settings of the RFID readers. The main purpose of this software tool is to change the mode of the iID®POCKETwork reader by clicking the [Script] button.

The iID®POCKETwork has two modes of operation. In DOC (direct online communication) mode, the reader is connected to the USB port of a PC and transfers data directly from the transponder to the PC and vice versa. In this case, it works as a reading head, just like the iID®PENmini. In SPC (Script Programming Communication) mode, the reader works autonomously (i.e. it is not connected to a laptop or PC) and immediately shows the values on the OLED display. https://www.microsensys.de/downloads/CDContent/Install/iID%c2%ae%20interface%20config%20tool.zip

 $\begin{matrix} \begin{matrix} \begin{matrix} \alpha & \beta \\ \gamma & \gamma \end{matrix} \end{matrix} \end{matrix}$ b v

## SW-Tools for passive RFID pressure transponders

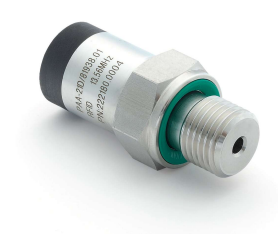

Series 21D-RFID pressure transponder

#### iID®POCKETwork Reader

This reader can be used in the same way as the PENmini (DOC mode). However, its main task is the autonomous reading, display and storage of measured values on site at the push of a button (currently only available for 21D-RFID pressure transponders). This is only possible in SPC mode! The POCKETwork has a built-in lithium battery that is charged via USB. Approx. 23,500 data records (pressure and temperature) can be stored in a ring buffer. The pressure transponder software package is usually used in combination with the POCKETwork.

### Dataload Tool

If you want to use the POCKETwork reader not only as a peripheral display device but also to collect data, you can use the iID®MPCdataload tool to transfer the information stored on the POCKETwork to an .xml file for further processing.

https://www.microsensys.de/downloads/Additional%20Content/Keller%20Software/Setup%20iID%20MPCdataload%20Keller.zip

## Set Measuring Point Number Tool

The MNR tool (Keller Write Tool for "MessstellenNummeR") can be used to assign an eight-digit alphanumeric MessstellenNumbeR ("MNR") to each transponder. It is linked to a unique identification number (transponder ID) and the unique manufacturing code of the pressure sensor in an xml file

https://www.microsensys.de/downloads/Additional%20Content/Keller%20Software/MNRtool%20Setup.zip

## DemoSoft Tool for Live Monitoring

Simply click on the [SENSORdemo] button and the software will automatically start detecting pressure transponders and recording the actual values in a graph. If you are working with a POCKETwork reader, it must be set to DOC mode (direct communication)! https://www.microsensys.de/downloads/CDContent/Install/iID%c2%ae%20DEMOsoft.zip

#### KELLER – Live Monitoring Software

KELLER's own "RFID Print Transponder Monitor" displays all device information with a single click and allows the setting of a specific sampling rate and data-safe interval. All logged samples are stored in a TXT file and the export function provides XLS format for easy further data analysis. If you work with a POCKETwork reader, it must be set to DOC mode (direct communication)! http://www.keller-druck2.ch/swupdate/MISC/RFID\_Pressure\_Transponder\_Monitor.zip (no installation required)

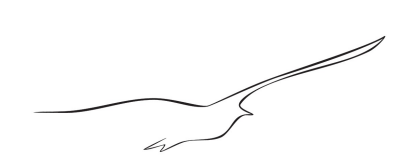

## SW-Tools for RFID Data Loggers

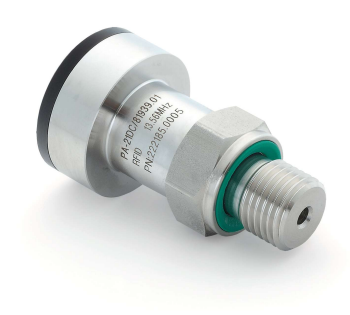

Series 21DC-RFID data logger

#### TELID®Soft 5

The TELID®soft PC software is used to configure the data logger, to read out the stored data and to visually display the collected measured values.

If you work with a POCKETwork reader, it must be set to DOC mode (direct communication)! https://www.microsensys.de/downloads/CDContent%20TELIDsoft/Setup/Setup\_WPF.msi